## WEB PORTAL USER MANUAL

#### Last update: 12.09.2015

#### NOTE: Manual is currently being updated for version 2.5.x series of websites. Some parts might be outdated.

#### TABLE OF CONTENTS:

#### QUICK START:

- a) Buy domain or domains
- b) Add domain to your server
- c) Change domain DNS servers to match your server
- d) Create an FTP account and upload web portal files to FTP server
- e) Run the installer
- f) Install license file
- g) Set cron jobs scheduler

h) Change default page title, main page description and keywords for search engines

- i) Setup built-in Google search engine
- j) Add XML sitemaps to Bing Webmaster Tools
- 1. Web portal installation
  - 1.1. Uploading files to FTP server
    - 1.1.1. Uploading files via Total Commander
    - 1.1.2. Uploading files via FileZilla
  - 1.2. Running installer
  - 1.3. Configuring cron jobs task scheduler on servers with cPanel
- 2. Getting advertisers.
  - 2.1. Installing Google Web Search.
  - 2.2. Google Adsense ads.
  - 2.3. Using Google Adsense with built-in Google Web Search.
- 3. Control panel.
  - 3.1. Settings
  - 3.2. Blocked sites
  - 3.3. Blocked tags
  - 3.4. Control panel users.
  - 3.5. Content management.
  - 3.6. Link exchange systems.
- 4. XML Maps.
  - 4.1. Adding XML Maps to Google Webmaster Tools.
  - 4.2. Adding XML Maps to Bing Webmaster Tools.
- 5. Adding website to Google Analytics.
- 6. Troubleshooting.
  - 6.1. Website is displaying "Licence error !" message.

6.2. Installer is showing "Error: Bad server response syntax. Run the installer again".

6.3. Installer is showing red mark on one or all of following components: exec and system functions, curl, wget.

6.4. Installer is showing red mark near Installing main database tables.

6.5. When clicking on page to read news error 404 is being shown.

6.6. How to install licence ?

6.7. Manual installation without installer.

6.8. How to restore control panel password when password recovery doesn't work.

7. Customizing the website.

7.1. How to change logo on my website ?

7.2. How to change menu bar ?

7.3. How to add ATOM feeds ?

7.4. How to disable photos for articles ?

7.5. How to remove cookies information bar ?

7.6. How to change background ?

8. Upgrading the website.

#### 1. Web Portal installation

#### 1.1. uploading files to FTP server

Upload all files to the server using an FTP client using e.g. Total Commander or Filezilla.

#### 1.1.1. uploading files via Total Commander

- 1. Run Total Commander.
- 2. Click FTP Connection... icon on toolbar:

| 2   933 🕃 🖬 😫   🖄   🍬 🔶 |                | 🗙 🗱 🍙 🗐                  |
|-------------------------|----------------|--------------------------|
| 💶 🗆 d 🙆 e 🖬 f 🖵 z 🏩 \   | Connect to FTP | 🗔 c = d 🙆 e == f 🖵 z 🏩 \ |

3. Click **New connection...** button:

| nnect <u>t</u> o:                                                                   |   |                 |
|-------------------------------------------------------------------------------------|---|-----------------|
| ■ 110.232.141.223<br>■ 160.153.16.6                                                 | * | Connect         |
| 192.168.1.9 24everestnews.com                                                       | H | New connection. |
| 360.38a.myftpupload.com                                                             |   | New URL         |
| 69.195.103.42                                                                       |   | Duplicate entry |
|                                                                                     |   | New folder      |
| ■ 94.136.40.100 ■ 97.74.47.1                                                        |   | Edit            |
| addictivewebgames.com                                                               |   | Delete          |
| 🝺 allgamesmedia.com<br>🔰 alotagaming.com                                            |   | Encrypt         |
| i alsointhenews.com<br>angel.dreamhost.com                                          |   | Cancel          |
| arget dream rost com     assetmanagementorganization.co.uk     attractiveplanet.com |   | Help            |

4. In Session and Hostname(:port): fields enter your FTP server name.

In **User name** and **Password** enter FTP user name and password created in server panel, then save settings by clicking **OK** button.

**WARNING** ! If you encounter troubles while transferring files, you can click a checkbox near **Use** passive mode for transfers (like a WWW browser) option:

| FTP: connection of        | details                                      |
|---------------------------|----------------------------------------------|
| General Advanced          |                                              |
| <u>S</u> ession:          | s580007389.onlinehome.us                     |
| <u>H</u> ost name[:Port]: | s580007389.onlinehome.us                     |
| SSL/TLS                   | Anonymous login (e-mail address as password) |
| <u>U</u> ser name:        | u81212414-news                               |
| <u>P</u> assword          | ******                                       |
| Warning: Storing the p    | assword is insecure!                         |
| 🔲 Use master passwo       | ord to protect the password                  |
| Remote <u>D</u> ir:       |                                              |
| Local dir:                | >>>                                          |
| 📃 Use passive mode        | for transfers (like a WWW browser)           |
| 📃 Use firewall (proxy     | server)                                      |
| Define new                | ▼ Change                                     |
|                           | Advanced ->                                  |
|                           | OK Cancel Help                               |

5. Choose newly created connection e.g. s580007389.onlinehome.us and click **Connect** button:

| Connect to ftp server                                 |         |
|-------------------------------------------------------|---------|
| Connect <u>t</u> o:                                   |         |
| - 3 s580007389.onlinehome.us<br>- 3 sallybeauties.com | Connect |

6. Connection to the server will be established:

Files on the server will be shown on one of the sides. In order to switch between the sides use **Tab** button on the keyboard.

| 💾 Total Commander (x64) 8.51a - Marek Zal | rrzewski                                |                                   |                                     |                    |             | and the second second s | X         |
|-------------------------------------------|-----------------------------------------|-----------------------------------|-------------------------------------|--------------------|-------------|----------------------------------------------------------------------------------------------------|-----------|
| Files Mark Commands Net Show Configu      | ation Start                             |                                   |                                     |                    | _           |                                                                                                    | Help      |
| 2   333   2   2   3   4   3   4           | * * <b>1</b> 🖨 🖨 🚳 🗱                    | M 📉                               | ¥ 🍰 🔳                               |                    |             |                                                                                                    |           |
| FTP Transfer mode Binary (archives,       |                                         | ing for server<br>Transfer comple | te                                  |                    |             |                                                                                                    | 4         |
| 🗆 c 🖂 d 🎱 e 🛶 f 🖳 z 间 🕏                   | And And And And And And And And And And |                                   | 🔲 🗆 d 🙆 e 🖂 f 🖳 z                   | ۵ 🛃 ۱ 🖸            |             |                                                                                                    |           |
| 💽 0 🔻 ftp://u81212414-news@s5800073       | 389. onlinehome. us                     | N                                 | 🔲 c 🔻 [bootcamp] 262 896 87         | 2 k of 468 874 948 | k free      |                                                                                                    | ×         |
| ≠0:/mydomain.com/*.*                      |                                         | * •                               | + c:\Portale niezaszyfrowane\Za     | agraniczny\*.*     |             |                                                                                                    | * •       |
| ↑Name                                     | Ext Size Date                           | Attr                              | ↑ Name                              | Ext                | Size        | Date                                                                                                    | Attr      |
| 含[]                                       | <dir></dir>                             |                                   | 金[]                                 | 1.1014.07          | <dir></dir> | 2015-08-07 15                                                                                                    | :02 4     |
|                                           |                                         |                                   | [files]                             |                    | <dir></dir> | 2015-07-14 00                                                                                                    | :16       |
|                                           |                                         |                                   | [images]                            |                    | <dir></dir> | 2015-06-29 20                                                                                                    | :44       |
|                                           |                                         |                                   | [install]                           |                    | (DIR)       | 2015-08-08 22                                                                                                    |           |
|                                           |                                         |                                   | [magpierss]                         |                    | (DIR)       | 2015-06-29 20                                                                                                    |           |
|                                           |                                         |                                   | [news_images]                       |                    | (DIR)       | 2015-06-29 20                                                                                                    | Sec       |
|                                           |                                         |                                   | [panel]                             |                    | <dir></dir> | 2015-06-29 20                                                                                                    |           |
|                                           |                                         |                                   | phpseclib]                          |                    | <dir></dir> | 2015-06-29 20                                                                                                    | :44       |
|                                           |                                         |                                   | [bsq]                               |                    | <dir></dir> | 2015-06-29 20                                                                                                    | :44       |
|                                           |                                         |                                   | [RSScache]                          |                    | <dir></dir> | 2015-06-29 20                                                                                                    | :44       |
|                                           |                                         |                                   | [scripts]                           |                    | <dir></dir> | 2015-08-07 14                                                                                                    | :44       |
|                                           |                                         |                                   | [settings]                          |                    | <dir></dir> | 2015-07-29 16                                                                                                    | :39       |
|                                           |                                         |                                   | [tags]                              |                    | <dir></dir> | 2015-06-29 20                                                                                                    | :44       |
|                                           |                                         |                                   | [tmp]                               |                    | <dir></dir> | 2015-06-29 20                                                                                                    | :44       |
|                                           |                                         |                                   | Ataccess                            |                    | 1 224       | 2015-06-23 13                                                                                                    | :38 -a-   |
|                                           |                                         |                                   | abc                                 | php                | 8 011       | 2015-08-07 22                                                                                                    | :10 -a-   |
|                                           |                                         |                                   | n active                            | php                | 9 259       | 2015-08-07 22                                                                                                    | :10 -a-   |
|                                           |                                         |                                   | adult_adhd                          | php                | 9 479       | 2015-08-07 22                                                                                                    | :10 -a-   |
|                                           |                                         |                                   | n africa                            | php                | 8 027       | 2015-08-07 22                                                                                                    | :10 -a·   |
|                                           |                                         |                                   | n americas                          | php                | 8 039       | 2015-08-07 22                                                                                                    | :10 -a-   |
|                                           |                                         |                                   | marchaeology_and_paleontology_      | gy php             | 9 180       | 2015-08-07 22                                                                                                    | :10 -a-   |
|                                           |                                         |                                   | n architecture                      | php                | 8 083       | 2015-08-07 22                                                                                                    | :10 -a-   |
|                                           |                                         |                                   | n asia                              | php                | 8 021       | 2015-08-07 22                                                                                                    | :10 -a·   |
|                                           |                                         |                                   | 👘 auto_design                       | php                | 7 903       | 2015-08-07 22                                                                                                    | :10 -a-   |
|                                           |                                         |                                   | 👘 auto_industry_news                | php                | 9 275       | 2015-08-07 22                                                                                                    | :10 -a-   |
|                                           |                                         |                                   | n baby                              | php                | 10 035      | 2015-08-07 22                                                                                                    | :10 -a-   |
|                                           |                                         |                                   | 👘 baseball                          | php                | 8 578       | 2015-08-07 22                                                                                                    | :10 -a·   |
|                                           |                                         |                                   | 👘 basketball                        | php                | 8 591       | 2015-08-07 22                                                                                                    | :10 -a·   |
|                                           |                                         |                                   | Beauty                              | php                | 10 039      | 2015-08-07 22                                                                                                    | :10 -a·   |
|                                           |                                         |                                   | 🛞 beauty_and_health                 | php                | 11 047      | 2015-08-07 22                                                                                                    | :10 -a-   |
|                                           |                                         |                                   | 🛞 biology                           | php                | 9 148       | 2015-08-07 22                                                                                                    | :10 -a·   |
|                                           |                                         |                                   | 🛞 books_and_magazines               | php                |             | 2015-08-07 22                                                                                                    |           |
|                                           |                                         |                                   | n brand equity                      | php                | 8 524       | 2015-08-07 22                                                                                                    | :10 -a· " |
| 0 k / 0 k in 0 / 0 file(s)                |                                         |                                   | 0 k / 1 389 k in 0 / 159 file(s), 0 | ) / 13 dir(s)      |             |                                                                                                    |           |
| 0:7                                       | nydomain.com/>                          |                                   |                                     |                    |             |                                                                                                    |           |
| F3 View F4 Edit                           | F5 Copy                                 | F6 N                              | love F7 NewFolder                   | F8 Delet           | •           | Alt+F4 Ex                                                                                                    | a:        |

7. Enter the proper folder on the disk and the server (e.g. **mydomain.com** on the server and news\_website on the disk).

WARNING ! On some servers your have to also enter public\_html or htdocs folder.

8. Select all files on the disk by pressing asterisk button on the keyboard, then press F5 button. In **Upload** windows leave all settings unchanged and press **OK** button.

**WARNING** ! The following window cannot have an option **Convert file name to lowercase** checked or installation will be unsuccessful.

| Upload->/mydomain.com<br>Upload as:                   | 12                  |        |
|-------------------------------------------------------|---------------------|--------|
| 🗾<br>🗍 Upload in background                           | d (senarate thread) |        |
| <u>Opicad in Dackgroun</u> <u>Preserve</u> file dates |                     |        |
| Convert file names to                                 | lowercase           |        |
|                                                       | 01                  | Cancel |

9. Files upload will be started (depending on the speed of connection it can take up to several minutes).

|                                                         | Upload                                        |                |
|---------------------------------------------------------|-----------------------------------------------|----------------|
| From: c:\Portale niezaszyfi<br>Fo: obrazek_pierwsza_str | rowane\\img\obrazek_pierwsza_stror<br>ona.ipg | na.jpg         |
|                                                         |                                               |                |
|                                                         |                                               | 0%             |
|                                                         |                                               | 2%             |
|                                                         |                                               | 75,6 k / 2,9 M |

#### 1.1.2. uploading files via FileZilla

Alternatively you can use free FileZilla software in order to upload files to the FTP server.

- 1. In Host field enter FTP server name e.g. ftp.galeriaportali.pl
- 2. In User Name field enter your FTP user name e.g. admin2
- 3. In **Password** field enter your FTP password.
- 4. Leave field **Port** blank or type 21.
- 5. Click Quickconnect button.

| 🔁 admin2@ftp.galeriaportall.pl - Fl | eZilla         |           |       |       | -            |
|-------------------------------------|----------------|-----------|-------|-------|--------------|
| File Edit View Transfer Server      | Bookmarks Help |           |       |       |              |
| 1 • I I E C + 1                     | P3 💺 🛷 🗐       | R 👎 🖪     |       |       |              |
| Host: o.galeriaportali.pl Username: | admin2         | Password: | ••••• | Port: | Quickconnect |

6. Find files and folders of website on the left, then select all of them by pressing CTRL + A on keyboard and drag and drop them to the right window (FTP server) to proper folder with your domain name e.g. mydomain.com.

In order to go to upper directory click on two dots (...) located on top of the files and folders list.

**WARNING** ! Do not drag-and-drop whole folder e.g. news\_website or this will create a folder on the server !

| cal site: C:\Portale niez                                                                                                    | aszyfrowane\Zagraniczny\                                                                                                    |                                                                                                    | * | Remote site: /my                                                                                                    | domain.com        |                   |             |             |
|----------------------------------------------------------------------------------------------------|----------------------------------------------------------------------------------------------------|----------------------------------------------------------------------------------------------------|---|----------------------------------------------------------------------------------------------------|-------------------|-------------------|-------------|-------------|
| B → Fina<br>B → Gier<br>B → Kob<br>B → Mot<br>B → Mot<br>B → Pra<br>B → Pra                                                                                                    | owy<br>insowy<br>komputerowych<br>iek<br>iputerowy<br>oryzacyjny<br>ek<br>cy<br>rtowy<br>ystyczny<br>aniczny                                                                                                    |                                                                                                    | * | <ul> <li>2 ihd7950.</li> <li>2 _processed_stats</li> <li>2 faity.</li> <li>2 faity.</li> <li>2 finanse</li> <li>2 games</li> <li>2 koloisty</li> <li>2 koloisty</li> <li>2 komputery</li> <li>2 motoryzacja</li> <li>motoryzacja</li> </ul> |                   |                   |             |             |
| ename                                                                                                    | Filesize Filetype                                                                                                    | Last modified                                                                                                    | * | Filename                                                                                                    | Filesize Filetype | Last modified     | Permissions | Dwner/Group |
| files<br>mages<br>install<br>mappierss<br>news_inages<br>panel<br>phpsetlib<br>psd<br>rsScache<br>settings<br>tags<br>tmp:<br>intaccess<br>abc.php<br>active.php<br>active.php<br>active.php<br>active.php<br>active.php<br>active.php<br>active.php<br>active.php<br>active.php<br>active.php<br>active.php<br>active.php<br>active.php<br>active.php<br>active.php<br>active.php<br>active.php<br>active.php<br>active.php<br>active.php<br>active.php<br>ass.php<br>auto_industry_r | File folder<br>File folder<br>File f | 7/14/2015 12:16:3<br>6/29/2015 8:44:39 PM<br>6/29/2015 10:22:88 PM<br>6/29/2015 8:44:40 PM<br>6/29/2015 8:44:40 PM<br>6/29/2015 8:44:40 PM<br>6/29/2015 8:44:40 PM<br>6/29/2015 8:44:40 PM<br>6/29/2015 8:44:40 PM<br>6/29/2015 8:44:40 PM<br>6/29/2015 8:44:40 PM<br>6/29/2015 8:44:41 PM<br>6/29/2015 8:44:41 PM<br>6/29/2015 8:44:41 PM<br>6/29/2015 8:44:41 PM<br>6/29/2015 8:44:41 PM<br>6/29/2015 10:10:51 PM<br>8/7/2015 10:10:51 PM<br>8/7/2015 10:10:51 PM<br>8/7/2015 10:10:51 PM<br>8/7/2015 10:10:51 PM<br>8/7/2015 10:10:51 PM<br>8/7/2015 10:10:51 PM<br>8/7/2015 10:10:51 PM | 8 | <b>a n</b>                                                                                                    |                   | Empty directory I | isting      |             |

#### 1.2. Running installer

1. After uploading all files run Web portal installer by opening <u>http://domainname.com/install</u>, where domainname.com is your domain name. You will be shown with Installer screen. Click **Next** button.

If you see error message like this:

# 404 - Not Found

this means files where uploaded to a wrong directory. Make sure to copy website files to the same folder which was chosen as domain path !

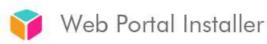

# Start Server requirements Database settings Installation

Welcome to Web Portal Installer wizard !

Installer will guide you through whole installation process. To continue click Next button.

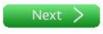

UWAGA ! If an 500 - Internal Server Error error message appear or similiar please contact your server administrator in order to solve the cause of the issue. In most cases the reason is .htaccess file located in main folder of the site.

2. Installer will check the necessary server configuration:

# 🍞 Web Portal Installer

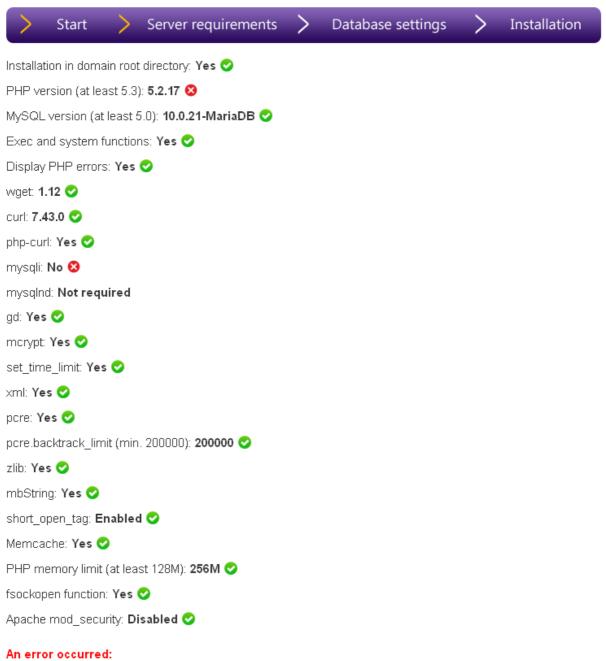

Errors have been found in current server configuration. Please fix them or contact server administrator and then rerun the installer.

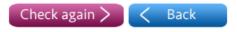

If there is any error detected, then please change your server configuration (please see section X of this users guide) or contact with server administrator.

If server configuration check will be passed click Next button.

# 🔰 Web Portal Installer

| > Start                              | >                | Server requirements         | > | Database settings | > | Installation |  |  |  |
|--------------------------------------|------------------|-----------------------------|---|-------------------|---|--------------|--|--|--|
| Installation in dom                  | ain root         | directory: Yes 📀            |   |                   |   |              |  |  |  |
| PHP version (at least 5.3): 5.6.12 📀 |                  |                             |   |                   |   |              |  |  |  |
| MySQL version (at                    | t least 5        | 5.0): <b>5.0.11-dev </b>    |   |                   |   |              |  |  |  |
| Exec and system                      | functior         | ns: Yes 🥑                   |   |                   |   |              |  |  |  |
| Display PHP error                    | s: Yes           | 0                           |   |                   |   |              |  |  |  |
| wget: 1.12 📀                         |                  |                             |   |                   |   |              |  |  |  |
| curl: <b>7.43.0 </b>                 |                  |                             |   |                   |   |              |  |  |  |
| php-curl: Yes 📀                      |                  |                             |   |                   |   |              |  |  |  |
| mysqli: Yes 📀                        |                  |                             |   |                   |   |              |  |  |  |
| mysqind: Yes 📀                       |                  |                             |   |                   |   |              |  |  |  |
| gd: Yes 💙                            |                  |                             |   |                   |   |              |  |  |  |
| morypt: Yes 📀                        |                  |                             |   |                   |   |              |  |  |  |
| set_time_limit: <b>Ye</b>            | s 🕑              |                             |   |                   |   |              |  |  |  |
| xml: Yes 🕑                           |                  |                             |   |                   |   |              |  |  |  |
| pcre: Yes 🕑                          |                  |                             |   |                   |   |              |  |  |  |
| pcre.backtrack_lin                   | nit (min         | . 200000): <b>1000000 📀</b> |   |                   |   |              |  |  |  |
| zlib: Yes 🕑                          |                  |                             |   |                   |   |              |  |  |  |
| mbString: Yes 🕑                      |                  |                             |   |                   |   |              |  |  |  |
| short_open_tag: E                    | nabled           | I 📀                         |   |                   |   |              |  |  |  |
| Memcache: Yes 🔇                      | >                |                             |   |                   |   |              |  |  |  |
| PHP memory limit                     | (at lea:         | st 128M): <b>256M </b>      |   |                   |   |              |  |  |  |
| fsockopen functior                   | n:Yes            | •                           |   |                   |   |              |  |  |  |
| Apache mod_secu                      | urity: <b>Di</b> | sabled 📀                    |   |                   |   |              |  |  |  |

No errors have been found in current server configuration. Click "Next" button to proceed with the installation.

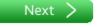

3. Create one MySQL database on the server (you will receive detailed information how to create it from your hosting provider).

4. In the following installer step please put database settings and enter contact e-mail. It will be used to generate new control panel password, if you forget the current one and it will be a default address for contact form on the site.

Installer will automatically check if entered data is valid by showing green or red mark.

| ү Web Portal Installer       |                             |            |  |  |  |  |  |
|------------------------------|-----------------------------|------------|--|--|--|--|--|
| 📏 Start 📏 Server requiremen  | ts 📏 Database settings > In | stallation |  |  |  |  |  |
| MySQI                        | _ database settings         |            |  |  |  |  |  |
| Database server address:     | localhost                   |            |  |  |  |  |  |
| Database server port number: | 3306                        |            |  |  |  |  |  |
| Database name:               | (my_database1               |            |  |  |  |  |  |
| Database username:           | user_database1              |            |  |  |  |  |  |
| Database password:           | ******                      |            |  |  |  |  |  |
| c                            | Contact e-mail              |            |  |  |  |  |  |
| Contact e-mail address:      | john@smith.com              |            |  |  |  |  |  |
|                              | < Back                      | Next >     |  |  |  |  |  |

a) database server address is usually localhost or other full server name e.g.:

sql.johnsmith.godaddy.com
sql9.hostgator.com

b) as a database server port number please enter 3306 for most servers (or 3307 sometimes)

c) in next fields please enter database name, database username and database password

d) in the last field please enter your valid e-mail address

5. Installer will start installation of the site:

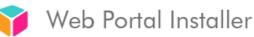

| >         | Start        | >          | Server requirements      | > | Database settings | > | Installation |
|-----------|--------------|------------|--------------------------|---|-------------------|---|--------------|
| Detect    | ing and rem  | oving p    | previous installation: 오 |   |                   |   |              |
| Setting   | permission   | is for fil | es and directories: 🥑    |   |                   |   |              |
| Saving    | database s   | ettings    | . 📀                      |   |                   |   |              |
| Saving    | email addre  | ess: 🤇     |                          |   |                   |   |              |
| Installir | ng main data | abase t    | ables: 📀                 |   |                   |   |              |
| Congr     | atulations!  |            |                          |   |                   |   |              |

Web Portal has been sucessfully installed.

To manage content and ads on your Web Portal, please log on to Control panel: http://test4.internet.az.pl /panel

username: admin password: admin

Your website does not contain any content right now. In order to finish the installation process you should also set job scheduler (Cron). All RSS/ATOM channels and other content on your website will be shown about an hour since setting cron jobs.

If website is displaying no licence installed warning message, please contact us to obtain licence file for your server. You will find detailed how-to in our Web Portal Manual.

You have to install licence file now (please see section X of this users guide).

In order to get content on the site you need to set cron jobs (please see section 1.3. of this users guide).

Warning: Please remove or change the name of directory named "install" to prevent unauthorized users reinstalling your website.

#### 1.3. configuring Task Scheduler (Cron).

- 1. Login to cPanel.
- 2. Click on Cron Jobs icon in Advanced section:

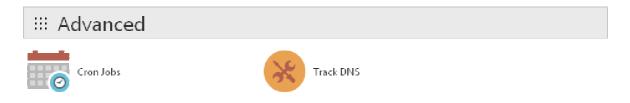

3. Type random minute in Minute field and \* symbol in Minute, Hour, Day, Month and Weekday fields.

In Command field type: curl http://domainname.com/cron-10min.php

where domainname.com is your domain name.

WARNING ! Make sure not to use www prefix or page will not be refreshed properly !

Click on Add New Cron Job button to add first cron job.

# Add New Cron Job

**Common Settings** 

| Common Setting      | IS                     | - |   |
|---------------------|------------------------|---|---|
| Minute:             |                        |   |   |
| 16                  | :16 (16)               | - | 0 |
| Hour:               |                        |   |   |
| *                   | E∨ery Hour (*)         | - | 0 |
| Day:                |                        |   |   |
| *                   | E∨ery Day (*)          | - | 0 |
| Month:              |                        |   |   |
| *                   | Every Month (*)        | • | 0 |
| Weekday:            |                        |   |   |
| *                   | E∨ery Day (*)          | - | 0 |
| Command:            |                        |   |   |
| curl http://domainn | ame.com/cron-10min.php |   | 0 |
|                     |                        |   |   |

#### Add New Cron Job

4. Then type random minute in **Minute** field, random hour in **Hour** field and \* symbol in **Day**, **Month**, and **Weekday** fields.

In Command field type: curl http://domainname.com/cron-hourly.php

where domainname.com is your domain name.

WARNING: Make sure not to use www prefix or page will not be refreshed properly !

Click on Add New Cron Job button to add second cron job.

# Add New Cron Job

#### **Common Settings**

| Common Set        | tings                      | • |   |
|-------------------|----------------------------|---|---|
| Minute:           |                            |   |   |
| 34                | :34 (34)                   | Ŧ | 0 |
| Hour:             |                            |   |   |
| 11                | 11:00 a.m. (11)            | Ŧ | 0 |
| Day:              |                            |   |   |
| Ŵ                 | E∨ery Day (*)              | • | 0 |
| Month:            |                            |   |   |
| *                 | Every Month (*)            | - | 0 |
| Weekday:          |                            |   |   |
| *                 | E∨ery Day (*)              | • | 0 |
| Command:          |                            |   |   |
| curl http://domai | inname.com/cron-hourly.php | 1 | 0 |
| Add New Cron J    | Job                        |   |   |

#### 5. Finally it should look like this in cron jobs listing:

## **Current Cron Jobs**

| Minute | Hour | Day | Month | Weekday | Command                                               | Actions |          |
|--------|------|-----|-------|---------|-------------------------------------------------------|---------|----------|
| 16     | *    | *   | *     | *       | curl http://domainname.com/tron-10min.php             | 🗡 Edit  | 🛱 Delete |
| 34     | 11   | *   | Ť     | *       | <pre>curl http://domainname.com/tron-hourly.php</pre> | 🖋 Edit  | 📅 Delete |

6. Repeat the steps above if you have more websites. Each website must have two entries: one for **cron-10min.php** and one for **cron-hourly.php**.

**WARNING:** If having more than one website, we recommend to use different minute and hour for each entry to prevent server overload.

7. If your website is still not getting data after 24h, then you can set output of cron jobs to your email in **Cron Email** section, then click **Update Email** button:

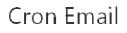

Send an email every time a cron job runs. less » You can have cron send an email everytime it runs a command. If you do not want an email to be sent for an individual cron job you can redirect the command's output to /dev/null like this: mycommand >/dev/null 2>81 Current Email videogamerq Email my@e-mail.com

This will send all execution output from cron job scheduler to your e-mail and help you out with what's causing the problem.

#### 2. Getting advertisers.

To get advertisers to your Web Portal you need to register on partnership websites.

Recommended partnership websites:

- Google Adsense (http://www.google.com/adsense)
- TradeDoubler (http://www.tradedoubler.com/)
- DoubleClick (<u>http://www.doubleclick.com</u>)

#### 3.1. Installing Google Web Search

You can add Google Web Search to your Web Portal by following these simple steps:

1. Login to your Google Account on page: <u>http://www.google.com/cse/?hl=en</u>

2. Enter domain name (without www) in the field, choose your language and save settings by clicking **CREATE** button:

Enter the site name and click "Create" to create a search engine for your site. Learn more

#### Sites to search

newsformula.com

www.example.com

You can add any of the following:

Individual pages: www.example.com/page.html Entire site: www.mysite.com/\* Parts of site: www.example.com/docs/\* or www.example.com/docs/ Entire domain: \*.example.com

#### Language

English

#### Name

Your search engine will be named Newsformula. Change the name.

By clicking 'Create', you agree with the Terms of Service .

#### CREATE

© 2013 Google - Google Home - About Google - Privacy Policy

#### 3. Choose Setup from the menu on the left:

ŧ

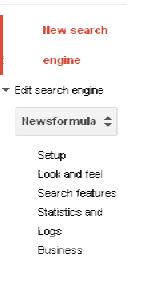

4. Move the tab near Image Search to ON:

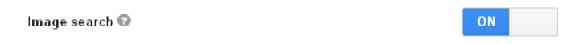

- 5. Choose Look and feel from the menu on the left.
- 6. Choose **Results only** icon and click **Save & Get Code** button:

| Web search Image search |          |                 |
|-------------------------|----------|-----------------|
| Over lay                | Two page | Full width      |
| Two column              | Compact  | Results only    |
| Geogle hosted<br>Google |          |                 |
|                         | Save     | Save & Get Code |

7. Copy the generated code to the clipboard by selecting it and by pressing **CTRL+C** on keyboard or right button on your mouse and selecting **Copy** option.

# Get code for search results

Search Results Details

See HTML example

Copy the following code, and paste it into a <div> element in your site's <body> section, where you want the search results to render.

**Note:** For the most cross-browser compatibility, it is recommended that your HTML pages use a supported doctype such as <!DOCTYPE html>. CSS hover effects require a supported doctype.

8. Open website control panel inside your web browser: http://domainname.com/panel where domainname.com is your domain name.

9. Login as admin with your password (default is admin).

10. Click Search engine tools icon:

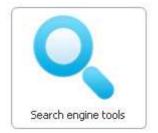

11. Paste the code from clipboard by pressing CTRL+V on keyboard or by right click and selecting **Paste** option on mouse under GOOGLE CUSTOM SEARCH field. Replace the existing example code.

| GOOGLE CUSTOM SEARCH                                                                                     |                                                                                                    |
|----------------------------------------------------------------------------------------------------|----------------------------------------------------------------------------------------------------|
| Insert search results page code ge<br>able to search the page using Goo                                  | enerated by Google Custom Search tool. It will be added to HTML code so you will be<br>gle search engine.                                                                                                    |
| Google Custom Search search                                                                              | h results page code:                                                                                                    |
| Put the following javascript t</td <th>before the closing  tag&gt;</th>                                  | before the closing  tag>                                                                                                    |
| gcse.src = (document.location<br>'//www.google.com/cse/cse.<br>var s = document.getElements<br>})();<br> | ement('script'); gcse.type = 'text/javascript'; gcse.async = true;<br>.protocol == 'https:' ? 'https:' : 'http:') +<br>.js?cx=' + cx;<br>:ByTagName('script')[0]; s.parentNode.insertBefore(gcse, s);<br>nt the search results to render> |

12. Press Save changes button.

#### WARNING: First results will be shown just after Google will start indexing your webpage.

You can check indexation by entering **site:domainname.com** in Google.

#### 3.2. Google Adsense ads.

- 1. Login to your Google Adsense account on page: www.google.com/adsense
- 2. Choose Adsense setup from top menu:

| Reports  | AdSense Setup    | My Account              | Resources          |
|----------|------------------|-------------------------|--------------------|
| Overview | Advanced Reports | Report Manager   Site I | <u>Diagnostics</u> |

#### 3. Choose Adsense for content:

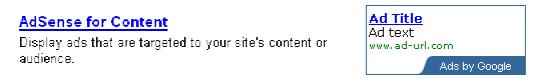

4. Choose Ad Unit, then choose ads type or leave default setting. Click Continue button:

Ad unit Text and image ads (default) 
Ad units contain either text ads, image ads, or both. The ads are targeted to the content of your page using contextual and placement targeting.

| Ad Title    |               |
|-------------|---------------|
| Ad text     |               |
| www.ad-urt. | Iom           |
|             | Ads by Google |

#### 5. Choose 728 x 90 Leaderboard in Format:

#### Format

Ad units come in a variety of sizes - view all the options on our Ad Formats page.

728 x 90 Leaderboard

6. Leave all other fields in their default state or change them as you wish, then click **Continue** button:

| <b>Colors</b><br>Choose from the of our pre-designed color palettes, or create your own palette <u>Tips</u><br>* Some options apply to text ads only.<br><i>Sample</i> |             | Default Google palette  Save as new palette   Edit palettes # REFERE        |
|----------------------------------------------------------------------------------------------------|-------------|-----------------------------------------------------------------------------|
| Ad Title<br>Ad text<br>www.ad-critcom<br>Ads by Google                                                                                                    |             | # 0CC000                                                                    |
| Preview this AdGense unit                                                                                                    |             |                                                                             |
|                                                                                                    |             | Use account detoul: ()<br>Use account detoul: (Use account defoul() _★      |
| Corner Styles<br>Optionally, choose from the of tur pre-designed corner styles.                                                                                        | Selectoorne | rstyle 🔻                                                                    |
| More options                                                                                                    |             |                                                                             |
|                                                                                                    |             |                                                                             |
| Alternate ads or colors<br>Choose what to display if no relevant ads are available. <u>Learn more</u>                                                                  | Show in     | iblic service ads<br>in-Google ads from another UEI<br>a with a solid color |
|                                                                                                    |             |                                                                             |

7. Click **Continue** button on next page:

#### AdSense for Content

K Back Continue >>

Choose Ad Type > Choose Ad Formatianc Colors > Choose Ad Channels > Save and Get Ad Code

#### Wizard | Single page

Choose up to five custom channels to track the performance of this ad unit. You also have the option to make any custom channel available for advertisers to target. Lean more .... All channels (2) Your selected channels

| All Glianiters 🐨                    | rour selected chariters |
|-------------------------------------|-------------------------|
| Search                              | No channels selected    |
|                                     |                         |
|                                     |                         |
|                                     |                         |
|                                     |                         |
|                                     |                         |
|                                     |                         |
| Add new channel   Manage channels   |                         |
| Aug new channer i fiwanage channers |                         |

#### 8. Then click Submit and get code button:

#### AdSense unit name:

Choose a name for this AdSense unit, so you can change its settings later. This name will appear in your code, but you can remove it if needed. ②

728x90, created 9/7/09

e.g. Homepage, 300×250 ads, Above the fold, etc.

<< Back Submit and Get Code

9. Paste code to OpenX in 750x100 campaign:

AdSense unit: 728x90, created 9/7/09

Your AdSense unit has been saved. Changes may not appear for up to 10 minutes. Your may paste this pute into any web page or website that cum plice with our program pulicies. For more help with implementing the AdSense pute, please see our <u>Pope implementation Guices</u>. Your AdSense unit code: Your AdSense unit code: </pr

Ad will be visible in 10 minutes time.

10. Repeat all steps, but this time choose **Format: 300x250 Rectangle** and paste the code to OpenX in **300x250** campaign.

#### 3.3. Using Google Adsense with built-in Google Web Search.

- 1. Logon on page: http://www.google.com/cse/manage/all
- 2. Click your search engine name.

Edit search engines

| Add           | Delete                   |         |           |            |
|---------------|--------------------------|---------|-----------|------------|
| Search engi   | ines                     | Edition | Is owner? | Public URL |
| 🗌 Newsformu   | la                       | Free    | Yes       | 69         |
| 3. Click Make | money from the top menu. |         |           |            |

| Basics | Make money | Admin | Indexing | Advanced |  |
|--------|------------|-------|----------|----------|--|
|--------|------------|-------|----------|----------|--|

4. Switch I already have an Adsense account to ON position and fill all the required fields then press Submit button.

| Basics            | Make money                                | Admin        | Indexing         | Advanced             |         |
|-------------------|-------------------------------------------|--------------|------------------|----------------------|---------|
|                   | iey when users clict<br>o Google Adsense. |              | y see in your se | earch results by con | necting |
| Thave an Ads      | Sense account                             |              |                  | ON                   |         |
| Existing AdSe     | ense user                                 |              |                  |                      |         |
| Please fill out t | the info you used to                      | open your Ac | Sense account:   |                      |         |
| joe@gmail.co      | om                                        |              |                  |                      |         |
| 11727-192         |                                           |              |                  |                      |         |
| 55522             |                                           |              |                  |                      |         |
| Preferred Loc     | ale                                       |              |                  |                      |         |
| English - U.S.    | ŧ                                         |              |                  |                      |         |
| SUBMIT            | Clear form                                |              |                  |                      |         |
| Ads Layout: A     | Now ads at the top                        | of the page  |                  | ON                   |         |

#### 4. Control panel.

You can easily manage your web portal with Control panel. All you have to do is to type adress <u>www.domainname.com/panel</u> in your web browser (where domainname.com is your domain).

Type login and password in fields:

Login: admin Password: admin

| Panel<br>web portal management | Enter your login and password to logon to web portal control panel: |
|--------------------------------|---------------------------------------------------------------------|
|                                |                                                                     |
|                                | Login: admin                                                        |
|                                | Password:                                                           |
|                                | Logon                                                               |
|                                | > Forgotten password ?                                              |

**IMPORTANT !** Remember to change your username and password just after first login. To do this go to **Control panel users** and change default password to your own in **Your Password Change**, then confirm it with **Change** button.

| YOUR PASSWORD C                                  | HANGE               |
|--------------------------------------------------|---------------------|
| Change your cont                                 | rol panel password: |
| Old password:<br>New password:<br>Confirm new pa |                     |
| Change                                           |                     |

#### 4.1. Settings

You can change different settings of your website here:

- your contact e-mail
- site title
- site description
- site keywords
- when and how to remove old articles and photos

By default old articles are kept inside database but old photos are removed from the server after 90 days. If you want to remove photos too then just uncheck the checkmark near **Remove photos only leaving articles alone.** 

| DELETE ARTICLES         |                                                                                |
|-------------------------|--------------------------------------------------------------------------------|
| Enter the number of day | 's after articles will be deleted from the website (with comments and photos). |
| Days to delete article  |                                                                                |

#### 4.2. Blocked sites

Here you can learn your website how to properly assign photos for your website or just to block specific websites from which photos should not be downloaded ex. porn websites.

Adding domain.com to the list will also block subdomains like subdomain.domain.com.

#### 4.3. Blocked tags

Here you can block tags that are uncorrectly generated, pointless or which you don't like on your website.

#### 4.4. Control panel users

Here you change your control panel password and add additional users with specific control panel privileges.

ADMINISTRATOR - can do everything TAGS - blocked tags page SETTINGS - settings page RSSADMIN - content management BLOCKEDSITES - blocked sites page

| USER PRIVILEGE                         | 5                     |                           |               |        |          |          |               |
|----------------------------------------|-----------------------|---------------------------|---------------|--------|----------|----------|---------------|
| Setting privileges:<br>Warning - demou | isername is a user wi | ith read-only privileges. |               |        |          |          |               |
| REMOVE                                 | NAME                  | E-MAIL                    | ADMINISTRATOR | TAGS 5 | SETTINGS | RSSADMIN | BLOCKEDSITIES |
| 🔲 admin                                |                       | admin@galeriaportali.pl   | <b>v</b>      |        |          |          |               |
| 🔲 demo                                 |                       |                           |               |        |          |          |               |
| john                                   |                       | john@domain.com           |               |        | 1        | V        |               |
| Save changes                           |                       |                           |               |        |          |          |               |

#### 4.5. Content management

Here you will find on RSS channels on your website.

To change RSS feed please click on CHANGE button.

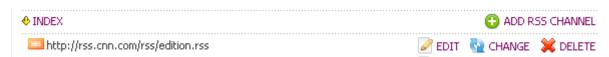

Please enter new RSS channel URL in second field and click Save Changes button:

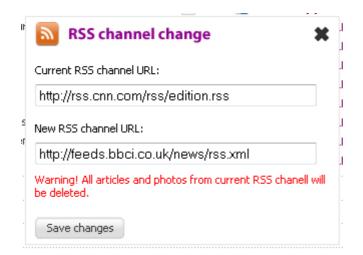

Channel will be changed.

To edit RSS channel first click on a particular page. The main page is INDEX.

| INDEX                                                              |         | 🕒 ADD R  | SS CHANNEL |
|--------------------------------------------------------------------|---------|----------|------------|
| 🔤 http://rss.news.yahoo.com/rss/politics                           | EDIT    | CHANGE   | 💢 DELETE   |
| http://rss.news.yahoo.com/rss/business                             | id Edit | 💁 CHANGE | 💢 DELETE   |
| http://rss.news.yahoo.com/rss/tech                                 | id Edit | 💁 CHANGE | 💢 DELETE   |
| http://rss.news.yahoo.com/rss/sports                               | 🧭 EDIT  | CHANGE   | 💢 DELETE   |
| http://www.mirror.co.uk/news/top-stories/rss.xml                   | 🧭 EDIT  | CHANGE   | 💢 DELETE   |
| http://rss.news.yahoo.com/rss/entertainment                        | 🧭 EDIT  | CHANGE   | 💢 DELETE   |
| http://rss.news.yahoo.com/rss/health                               | 🧭 EDIT  | CHANGE   | 💢 DELETE   |
| http://rss.cbc.ca/lineup/topstories.xml                            | 🧭 EDIT  | CHANGE   | 💢 DELETE   |
| http://rss.cnn.com/rss/edition.rss                                 | id Edit | 💁 CHANGE | 💢 DELETE   |
| 💴 http://www.foxnews.com/about/rss/feedburner/foxnews/most-popular | EDIT    | CHANGE   | 💢 DELETE   |

To edit RSS channel contents or to add your own article inside particular RSS channel click EDIT.

You will see a text field where you can edit each news in RSS channel. HTML tags are allowed.

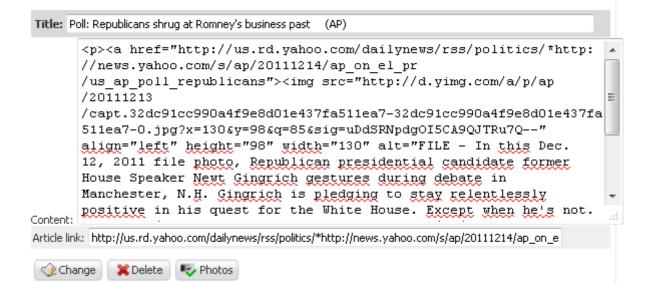

To save settings click **Change** button. To delete article click **Delete** button. To change or delete photo click **Photos**.

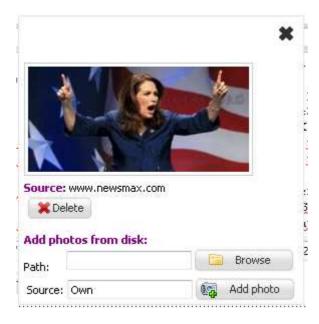

To delete photo click **Delete** button.

To add photo with your own click **Add photo**, then select photo from your disk and click **Add photo again**. You can enter source if you wish.

| 1       |                 | e            | × |
|---------|-----------------|--------------|---|
| Source: | www.newsmax.com | n            | 8 |
|         |                 | Source: Own  |   |
| Add pho | otos from disk: | Peble        |   |
| Path:   |                 | Browse       |   |
| Source: | Own             | Ka Add photo |   |

To add your own article just click on **Add new article** button at the top of the page after entering particular RSS channel:

| ſ  | Logged user: admin                                                                                                    | 62.21.61.19]                                                                                                    |                                                                                                    | ⊍ Logout                                                                                                    |
|----|----------------------------------------------------------------------------------------------------|----------------------------------------------------------------------------------------------------|----------------------------------------------------------------------------------------------------|----------------------------------------------------------------------------------------------------|
| \$ | 🧼 News manag                                                                                                    | gement                                                                                                    |                                                                                                    |                                                                                                    |
| ſ  | NEWS EDITOR                                                                                                    |                                                                                                    |                                                                                                    |                                                                                                    |
| I  |                                                                                                    | n selected RSS channel: <b>http://feeds.ab</b><br>Jelete or add photos for every article.                                                                                                    | cnews.com/abcnews/topstories.                                                                                                    | You can make                                                                                                    |
|    | 🔒 Add new articl                                                                                                    | •                                                                                                    |                                                                                                    |                                                                                                    |
|    | 38         39         40         41         42         43         44           71         72         73         74         75         76         77           103         104         105         106         107         127         128         129         130         131           151         152         153         154         155         175         176         177         178         179           199         200         201         202         203         224         225         226         227           247         248         249         250         251         251         251 | 11 12 13 14 15 16 17 18 19 20 21 22<br>45 46 47 48 49 50 51 52 53 54 55 56<br>78 79 80 81 82 83 84 85 86 87 88 89<br>108 109 110 111 112 113 114 115 1<br>132 133 134 135 136 137 138 139 1<br>156 157 158 159 160 161 162 163 1<br>180 181 182 183 184 185 186 187 1<br>204 205 206 207 208 209 210 211 2<br>228 229 230 231 232 233 234 235 2<br>252 253 254 255 256 257 258 259 2<br>276 277 278 279 280 281 282 283 2 | 57 58 59 60 61 62 63 64 65 66 67<br>90 91 92 93 94 95 96 97 98 99 10<br>16 117 118 119 120 121 122 123<br>40 141 142 143 144 145 146 147<br>64 165 166 167 168 169 170 171<br>88 189 190 191 192 193 194 195<br>12 213 214 215 216 217 218 219<br>36 237 238 239 240 241 242 243<br>60 261 262 263 264 265 266 267 | 7 68 69 70<br>30 101 102<br>124 125 126<br>148 149 150<br>172 173 174<br>196 197 198<br>220 221 222<br>244 245 246 |

A new text field will appear:

| Title: M     | article                |  |
|--------------|------------------------|--|
|              | This is my new article |  |
|              |                        |  |
|              |                        |  |
|              |                        |  |
|              |                        |  |
| Content:     |                        |  |
| Article link | mywebsite.com          |  |
| 🔓 Ada        | Photos                 |  |

To Add article just click Add button.

#### 4.6. Click link exchange systems.

If you want to add additional link exchange systems or ads on your website you can do the following steps.

1. Click Link exchange systems:

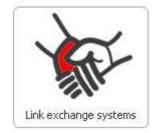

2. Paste your link exchange system code or additional ad code inside text field:

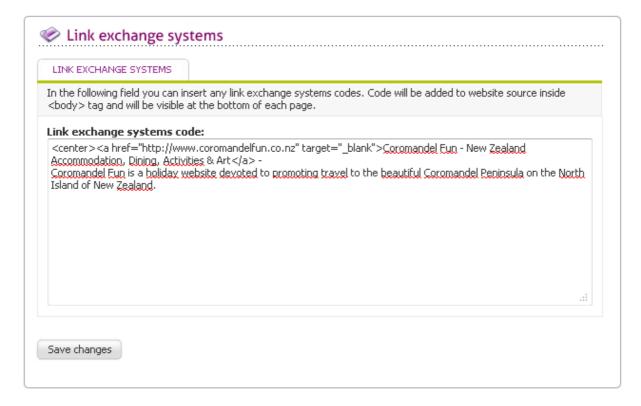

- 3. Click Save changes button.
- 4. Links/Additional ad will be visible at the bottom of the page:

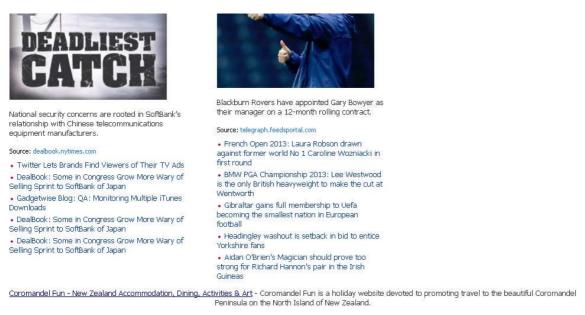

Copyright © 2008 - 2013 Breaking news from USA and rest of the world, politics, sports, government - all rights reserved

Contact us »

#### 5. XML Maps.

Web Portal features an automatic generator of website maps written in XML language. By using it Google search engine will index all Web Portal pages much faster.

Run <u>www.mydomain.com/mapa.php</u> to generate XML sitemaps (they will be generated automatically).

If a map contains more than 50000 pages additional files will be generated like: sitemap.xml, sitemap1.xml, sitemap2.xml etc.

#### 5.1. Adding XML maps to Google Webmaster Tools.

To add XML maps to Google Webmaster Tools you need to:

- 1. Logon on page: www.google.com/webmasters/tools
- 2. Click Add a site button.

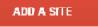

3. Enter your domain name ex. mydomain.com (do not use www) and click Continue button:

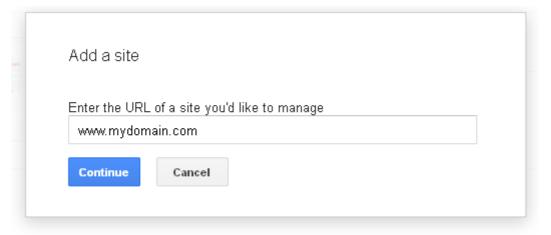

4. Click Alternative Methods tab:

#### Webmaster Tools

Verify your ownership of http://mydomain.com/. Learn more.

Alternate methods

#### Recommended: HTML file upload

Upload an HTML file to your site.

- 1. Download this HTML verification file. [google33039554976c5fb3.html]
- 2. Upload the file to http://mydomain.com/

Not now

- 3. Confirm successful upload by visiting http://mydomain.com/google33039554976c5fb3.html in your browser.
- 4. Click Verify below.

To stay verified, don't remove the HTML file, even after verification succeeds.

|     | E SI | EV |  |
|-----|------|----|--|
| - C | 1.11 |    |  |
|     |      |    |  |

5. Select **HTML Tag** and copy code to clipboard by selecting it and then pressing **CTRL+C** on keyboard or right mouse button and **Copy** option.

Verify your ownership of http://mydomain.com/. Learn more.

Recommended method Alternate methods

#### ITML tag

Add a meta tag to your site's home page.

**1.** Copy the meta tag below, and paste it into your site's home page. It should go in the <head> section, before the first <body> section.

<meta name="google-site-verification" content="pXENzq9pFTtcRx4ZUElgkTlhl6q5TBWVoE7a1Z4zpJg" />

- ► Show me an example
- 2. Click Verify below.

To stay verified, don't remove the meta tag, even after verification succeeds.

- Google Analytics
   Use your Google Analytics account.
- Domain name provider Sign in to your domain name provider.

6. Open new browser window or tab and go to **http://domainname.com/panel** where **domainname.com** is your domain name.

- 7. Login as admin with your password (default is admin).
- 8. Click Search engine tools icon:

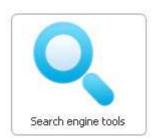

11. Paste the code from clipboard by pressing CTRL+V on keyboard or by right click and selecting **Paste** option on mouse under **GOOGLE WEBMASTER TOOLS** field. Replace the existing example code.

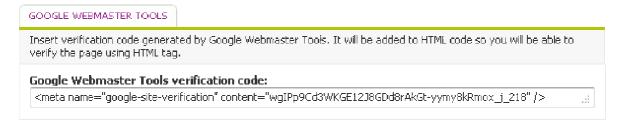

- 12. Save settings with Save changes button.
- 13. Return to Google Webmaster Tools browser window and press VERIFY button:

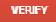

#### 14. You should get a message like this - click Continue:

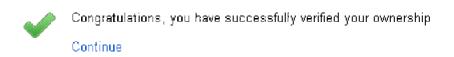

#### 15. Click Sitemaps link:

Sitemaps No Sitemaps ≫

Why submit a Sitemap?

16. Check if your XML map is properly generated by running this URL in your web browser:: http://www.domainname.com/sitemap.xml, where domainname.com is your domain name.

If file doesn't exist, run this URL in your web browser: <u>http://www.domainname.com/mapa.php</u>, where domainname.com is your domain. This will manually generate the sitemap.

#### 17. Click ADD/TEST SITEMAP button:

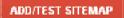

#### 18. Type sitemap.xml in field and confirm by pressing Submit Sitemap button:

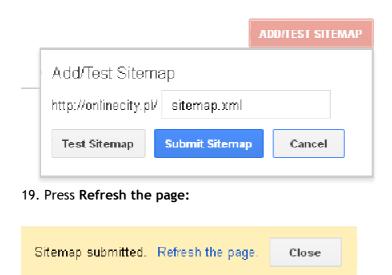

Wait several minutes until Google robot will check your website sitemap.

If your website contains more than one map repeat steps 6 to 9 replacing sitemap.xml with different file name like sitemap1.xml, sitemap2.xml etc.

20. If all operations were completed successfully you will see a such screen in Sitemaps field:

#### Sitemaps content

| All content types | Web pages        |
|-------------------|------------------|
| Submitted         | 10,998 Submitted |
|                   |                  |

| 12 000 |  |
|--------|--|
| 9 000  |  |
| 6 000  |  |
| 3 000  |  |
|        |  |

Web

#### Sitemaps (All content types)

| Download All | Resubmit     | Delete  |              | S      | how 25 row | vs 🔻 1-1 o |
|--------------|--------------|---------|--------------|--------|------------|------------|
| #            | Sitemap 🔺    | Туре    | Processed    | Issues | Items      | Submitted  |
| 1            | /sitemap.xml | Sitemap | May 24, 2013 | -      | Web        | 10,998     |

#### 21. In case something went wrong you will see a Errors like this:

| Вут | me (1)     | All (1)      |        |           |          |
|-----|------------|--------------|--------|-----------|----------|
| Dov | wnload All | Resubmit     | Delete |           |          |
|     | #          | Sitemap 🔺    | Туре   | Processed | Issues   |
|     | 1 🔺        | /sitemap.xmł | ?      | Pending   | 1 errors |

#### 5.2. Adding XML maps to Bing Webmaster Tools.

To add XML maps to Bing Webmaster Tools you need to:

- 1. Logon on page: <u>http://www.bing.com/toolbox/webmaster</u>
- 2. Click ADD YOUR SITE button:

Want to control how your site appears in search?

ADD YOUR SITE

3. Type http://domainname.com (without www) in URL field and http://domainname.com/sitemap.xml in Add a sitemap field then click ADD button:

| Ad | d | а | S | ite |
|----|---|---|---|-----|
|    |   |   |   |     |

#### ABOUT MY WEBSITE

| URL*                                                                              |     |
|-----------------------------------------------------------------------------------|-----|
| http://domainname.com                                                             |     |
| Add a sitemap 🕕                                                                   |     |
| http://domainname.com/sitemap.xml                                                 |     |
| When do you receive the most traffic to this site for your local time of the day? | 0   |
| All Day (Default)                                                                 |     |
|                                                                                   | ADD |

4. Copy code inside **Option 2** to clipboard by selecting it and then pressing **CTRL+C** on keyboard or right mouse button and **Copy** option.

#### Option 2: Copy and paste a <meta> tag in your default webpage

You can add a <meta> tag containing the authentication code to the <head> section of your default webpage. <meta name="msvalidate.01" content="490189CC4500E3DF418BCF9C15EC3B7E" />

5. Open new browser window or tab and go to http://domainname.com/panel where domainname.com is your domain name.

- 7. Login as admin with your password (default is admin).
- 8. Click Search engine tools icon:

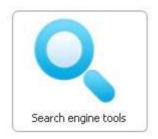

11. Paste the code from clipboard by pressing CTRL+V on keyboard or by right click and selecting **Paste** option on mouse under **BING WEBMASTER TOOLS** field. Replace the existing example code:

#### BING WEBMASTER TOOLS

Insert verification code generated by Bing Webmaster Tools. It will be added to HTML code so you will be able to verify the page using tag.

#### Bing Webmaster Tools verification code:

<meta name="msvalidate.01" content="490189CC4500E3DF418BCF9C15EC3B7E" />

- 12. Save settings with Save changes button.
- 13. Return to Bing Webmaster Tools and click Verify button:

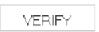

14. If you need to add additional XML maps just click your domain name on the list:

| news -                                                                                                    |                             |
|----------------------------------------------------------------------------------------------------|-----------------------------|
| Jski kredyt dostaniesz?<br>Sprawdź bezpłatniet                                                                                                    | http://news.internet.az.pl/ |
| And an address of the second second s |                             |

15. Click **SUBMIT A SITEMAP** button and type **http://domainname.com/sitemap.xml** where domainname.com is your domain name then click SUBMIT button:

Supported formats: Sitemaps , RSS 2.0, Atom 0.3, Atom 1.0 and text files.

iname.com/sitemap.xml

16. Sitemaps will get Pending status:

#### SITEMAPS 🖬 🚯

Tell Bing about the URLs on your site.

|                                        | LAST SUBMITTED | URLS SUBMITTED |
|----------------------------------------|----------------|----------------|
| http://news.internet.az.pl/sitemap.xml | 2013-05-24     | Pending        |

SUBMIT

17. You can also speedup indexation process by clicking **Configure My Site** in the left menu:

My Sites Dashboard Configure My Site Sitemaps Ignore URL Parameters Crawl Control Deep Links Block URLs Block URLs Disavow Links Geo-Targeting Verify Ownership Users

# 18. Then click Crawl Control.19. Click all the highest dots so all of the would become blue.

#### Crawl Control 🛛

The time and rate that Bing will crawl your site.

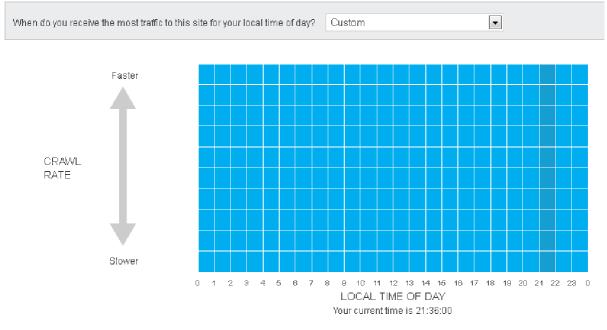

20. Click SAVE button to save all changes.

#### 6. Submitting website to Google Analytics.

- 1. Logon this site: <u>http://www.google.com/analytics/</u>
- 2. Click Add Website Profile >> :

#### Add Website Profile»

A profile allows you to track a website and/or create different views of the reporting data using filters. Learn more

3. Select Add a Profile for a new domain and enter website address, also choose Time zone depending on your location and click Finish:

#### **Create New Website Profile**

#### Choose Website Profile Type

Please decide if you would like to create an additional profile for an existing domain, or create a profile to track a new domain.

| Add a Profile for a new dom                                       | ain OR 💿 Add a Profile for an existing domain |
|-------------------------------------------------------------------|-----------------------------------------------|
| Add a Profile for a new do                                        | nain                                          |
| Please provide the URL of the s<br>http:// → news.faktyinternet.j |                                               |
| Examples: www.mywebsite.com<br>Note: You can add more profiles    |                                               |
| Time zone country or territory:                                   | Poland -                                      |
| Time zone:                                                        | (GMT+02:00) Warsaw                            |
| Cancel                                                            |                                               |

4. Copy generated code to clipboard by selecting it and then pressing CTRL+C on keyboard or right mouse button and Copy option.

| 2 Paste this code on your site                                                                                                    |   |
|----------------------------------------------------------------------------------------------------|---|
| Copy the following code, then paste it onto every page you want to track immediately before the closing  tag. Learn more                                                                                                    |   |
| <script type="text/javascript"></td><td></td></tr><tr><td><pre>var _gaq = _gaq    [];<br>_gaq.push(['_setlccount', 'UL-9664741-25']);<br>_gaq.push(['_trackPageview']);</pre></td><td></td></tr><tr><td><pre>(function() (     var ga = document.createElement('script'); ga.t;     ga.src = ('https:' == document.location.protoco.     var s = document.getElementsByTagName('script') })();</pre></td><td>י <u>1</u> 1</td></tr><tr><td></script> |   |
| <                                                                                                    | Þ |

5. Open new browser window or tab and go to **http://domainname.com/panel** where **domainname.com** is your domain name.

- 6. Login as admin with your password (default is admin).
- 7. Click Search engine tools icon:

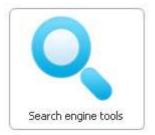

8. Paste the code from clipboard by pressing **CTRL+V** on keyboard or by right click and selecting **Paste** option on mouse under **GOOGLE ANALYTICS** field. Replace the existing example code.

GOOGLE ANALYTICS

| Insert verification code generat<br>on all website subpages.                                                                                                    | ed by Google Analytics. It will be added to HTML code so you will be able to track ti | raffic |
|----------------------------------------------------------------------------------------------------|---------------------------------------------------------------------------------------|--------|
| Google Analytics verification                                                                                                    | on code:                                                                              |        |
| <script <="" td="" type="text/javascript"><td>></td><td>~</td></tr><tr><td>var _gaq = _gaq    [];<br>_gaq.push([`_setAccount', 'U,<br>_gaq.push([`_setDomainName<br>_gaq.push([`_trackPageview']</td><td>e', 'jestonline.pl']);</td><td>E</td></tr><tr><td>ga.src = ('https:' == docum</td><td>ement('script');</td><td><b>.</b></td></tr><tr><td></td><td></td><td>.41</td></tr></tbody></table></script> |                                                                                       |        |

- 9. Save settings with Save changes button.
- 10. Return to Google Webmaster Tools browser window and press VERIFY button:

#### 11. Click Save and Finish:

Save and Finish

12. Website is now successfully added to Google Analytics (you will see a green mark in about an hour) !

| http://news.faktyinternet.pl | UA-9 | 664741-24   |   |
|------------------------------|------|-------------|---|
| 🔀 news.faktyinternet.pl      |      | View report | V |

#### 7. Troubleshooting.

#### 7.1 Website is displaying "Licence error!" message.

Go to <u>http://domainname.com/scripts/ip.php</u> where domainname.com is your domain name You will get server IP address as a result example: **188.165.20.200**:

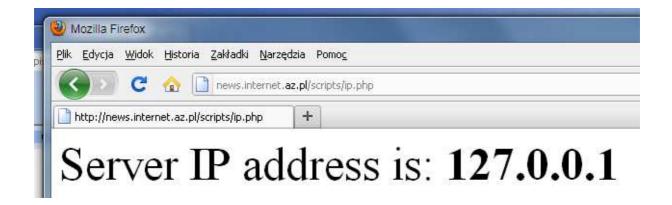

Send this IP or you domain name to our email: <u>admin@galeriaportali.pl</u>. You will get licence file as a reply.

When you got licence file from us simply replace the received **licencja** file on the FTP server. Then just set cron jobs and your website is ready to go.

Please note: Getting data can take up to 72h.

# 7.2 Installer is showing "Error: Bad server response syntax. Please run the installer again".

It might happen on some servers. Please set correct permission chmod 777 to all files.

7.3. Installer is showing red mark on one or all of following components: exec and system functions, curl, wget.

Please go to page index3.html manually and try to finish the installation. We will have to setup cron jobs for you. Just send us domain name to admin@galeriaportali.pl.

7.4. Installer is showing red mark near Installing main database tables.

#### Installer

| Installation progress                                                                   |      |
|-----------------------------------------------------------------------------------------|------|
| Detecting and deleting previous installation: 🞺                                         |      |
| Giving proper permissions for files and directories: 💜                                  |      |
| Saving database settings: 💜                                                             |      |
| Saving email address: 💜                                                                 |      |
| Installing main database tables: 🝪                                                      |      |
| Giving proper permissions for Openx: 💜                                                  |      |
| Installing Openx: 🎺                                                                     |      |
| Configuring Openx: 🞺                                                                    |      |
| Error:<br>Errors have occured during the installation process. Run the installer again. |      |
|                                                                                         | Back |

Please run <a href="http://www.domainname.com/tags/install.php">http://www.domainname.com/tags/install.php</a> in order to fix this problem and just ignore this error.

#### 7.6. When clicking on page to read news error 404 is being shown.

You're missing .htaccess file. Copy it and it will work right away if mod\_rewrite is enabled on the server. If not please contact us, because you might be using non-standard WWW server.

Known servers that does not work well: GoDaddy shared hosting

#### 7.7. How to install licence ?

After you got an e-mail from us just save the file **licencja.dat** on your disk, then replace it on the FTP server using your favorite client. File is located inside main website directory.

#### 7.8. Manual installation without installer.

If your hosting doesn't work with our installer you can try installing manually.

Login via FTP to your server or via FileManager in your hosting panel (ex. cPanel).
 Edit file database\_settings.php (if using FTP use WordPad instead of Notepad):

<?php
\$GLOBALS['DB\_HOST']='localhost';//BAZA\_HOST
\$GLOBALS['DB\_NAME']='baza';//BAZA
\$GLOBALS['DB\_LOGIN']='login';//BAZA\_LOGIN
\$GLOBALS['DB\_PASSWORD']='haslo';//BAZA\_HASLO
\$GLOBALS['PORT\_MYSQL']='3306';
\$GLOBALS['PORT\_MYSQL']='3306';
\$GLOBALS['PORT\_MEMCACHED']='localhost';
\$GLOBALS['PORT\_MEMCACHED']='localhost';
\$GLOBALS['CACHE\_TIME']=600;//sekundy
</pre>

replace **baza** with your **database name** replace **login** with your **database username** replace **haslo** with your **database password** 

3. If using FTP server - upload this file back to the server.

4. Open your browser and type: http://domainname.com/tags/install.php where domainname.com is your domain name ex. http://johnsmith.com/tags/install.php

5. It should reply with: Database tables created.

6. Now go to: http://domainname.com/ads where domainname.com is your domain name. It should reply with: "OpenX installed. Please refresh the website".

7. Install licence file (please see chapter 7.7).

8. Please send us your domainname so we can set cron jobs for you. Your website will remain blank till cron jobs are started.

# 7.9. How to restore control panel password when password recovery doesn't work.

Sometimes you forgot your web portal control panel password but password recovery doesn't work for some reason. In order to restore default password you have to do the following steps: 1. Inside your server control panel ex. Cpanel find and click on phpMyAdmin icon:

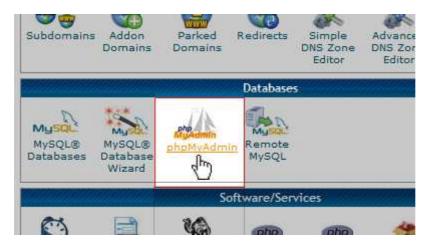

2. Login with your database username and password (you can find them inside database\_settings.php file):

?>

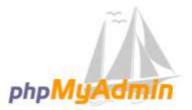

### Welcome to phpMyAdmin

| English   |                            |    |
|-----------|----------------------------|----|
| T         |                            |    |
| Log in 🎯  |                            |    |
| Username: | Lat. and the second second | -1 |
|           | databaseuser               |    |
| Password: | *******                    |    |
|           |                            |    |

3. Click database name on the left:

| phpMy            | Admin  |
|------------------|--------|
| <u>2 5</u>       | 900    |
| Recent Favorites | 3      |
| rew New          |        |
| 🔄 🕞 admin_news   | l.     |
|                  | schema |

4. Select all three tables starting with "adm" prefix:

| 🔽 adm               | 龠 | Browse                                                                                                    | ]∕n Structure | 🤹 Search                                | 3 insert  | 🔛 Empty            | 😂 Drop |
|---------------------|---|----------------------------------------------------------------------------------------------------|---------------|-----------------------------------------|-----------|--------------------|--------|
| 🔽 adm_moduly        | - | Browse                                                                                                    | M Structure   | 🤹 Search                                | 3ª Insert | 层 Empty            | 😂 Drop |
| 🔽 adm_zgubioneHasla | 1 | Browse                                                                                                    | K Structure   | 🔹 Search                                | ∃e Insert | 层 Empty            | 🥥 Drop |
|                     |   | in the second second second second second second second second second second second second second second second |               | 1 1 1 1 1 1 1 1 1 1 1 1 1 1 1 1 1 1 1 1 |           | Annual Contraction |        |

5. Scroll down to the bottom of the page and select **Drop** from the list:

|   | 1 🔲 Check All              | With selected: 📃 💽                                                                                                    |                   |
|---|----------------------------|----------------------------------------------------------------------------------------------------|-------------------|
| ł | ⊃age number: 1 💌 > >>      | With selected:<br>Export                                                                                                    |                   |
|   | 🚔 Print view 🚌 Data Dictio | Print view<br>Empty                                                                                                    |                   |
|   |                            | Drop                                                                                                    |                   |
|   | Name:                      | Check table<br>Optimize table<br>Repair table<br>Analyze table<br>Add prefix to table<br>Replace table prefix<br>Copy table with prefix | ber of columns: 4 |
|   |                            |                                                                                                    |                   |

#### 6. When ask to drop the tables click Yes button:

| Do you really want to execute the following query?<br>DROP TABLE `adm`, `adm_moduly`, `adm_zgubioneHasla | a`;    |
|----------------------------------------------------------------------------------------------------|--------|
| Foreign key check: 🗹 (Enabled)                                                                           | Yes No |

7. Now inside your browser address field type:

http://yourdomainname.com/scripts/install\_panel.php

where yourdomainname is your domain name.

8. Now you will be able to login to control panel with default username and password which is admin for both fields.

#### 8. Customization

#### 8.1. How to change logo on my website ?

You can easily change logo on your website just by replacing file **logo.gif** located in **/files** directory. Logo template can be found in **psd** directory. Use Photoshop or other compatible editor to edit it.

Logo dimensions must be exactly 214px x 100px and gif format.

#### 8.2. How to change menu bar?

1. Download and install Simple Search-Replace utility: http://www.rjlsoftware.com/software/utility/search/download.shtml

2. Open index.php and find menu code example:

<a href="/todays\_news">Todays news</a><a href="/world">World</a><a href="/us\_national">U.S. National</a><a href="/politics">Politics</a><a href="/business">Business</a>

<a href="/technology">Technology</a><a href="/sports">Sports</a><a href="/sports">Sports</a><a href="/entertainment ">Entertainment</a><a href="/beauty\_and\_health">Beauty & amp; Health</a><a href="/living\_and\_travel">Living & amp; Travel</a><a href="/science ">Science</a><a href="/weather ">Weather</a><a href="/odd\_news ">Odd news</a><a href="/shopping ">Shopping</a>

- 3. Open Simple Search-Replace utility.
- a) Select correct path in **Path to search** on the disk where you have website files.
- b) In Find what text type the page you want to change example:
- <a href="/politics">Politics</a>
- c) In **Replace with** type the new page name example:

<a href="/business ">Business</a>

| 🕄 Simple Search          | h/Replace                                                      |                     |
|--------------------------|----------------------------------------------------------------|---------------------|
| File Options A           | bout                                                           |                     |
| Search/Replace           | Results                                                        |                     |
| Path to search:          | C:\Portale niezaszyfrowane\Zagraniczny                         | <u>S</u> tart       |
|                          | Search Subdirectories                                          | Stop                |
| File types:              | .*     Ignore types:       Seperate multiple file types by a ; |                     |
|                          | Ignore files with this text within the filename:               |                     |
|                          | Limit by last modified: Before 🚽 12-28-2011                    |                     |
| ✓ Find <u>w</u> hat text | : <li><a href="/politics">Politics</a></li>                    |                     |
|                          | Case Sensitive                                                 |                     |
| ✓ <u>R</u> eplace with:  | <li><a href="/business ">Business</a></li>                     | Retain <u>D</u> ate |
| Simple Search/Rep        | place by RJL Software, Inc.                                    | Files with text: 0  |

- 4. Click on Start button.
- 5. Click Yes on the next window:

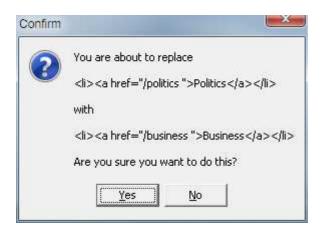

- 6. Files will be changed.
- 7. Reupload all changed files to the FTP server.

8. Rename old file name to a new one example politics.php to business.php and upload new file to the server.

9. All main pages needs to be changed + /tags/index.php and /tags/szablon.php files.

#### 8.3. How to add ATOM feeds ?

Some ATOM feeds might not be accepted by our RSS feed reader. To use them follow the steps:

- 1. Go to <a href="http://feedmix.novaclic.com/atom2rss.php">http://feedmix.novaclic.com/atom2rss.php</a> page.
- 2. Type your ATOM feed address inside Atom feed URL field and click Convert button:

# **Atom2Rss: Atom to Rss online converter**

Please provide source parameter.

Atom feed URL: http://fbotd.blogspot.com/feeds/posts/default Convert

3. Copy new feed URL and paste inside control panel:

| Pree Book of the Day Updates - Mozilla Firefox                                                                                      |
|----------------------------------------------------------------------------------------------------|
| Plik Edycja Widok Historia Zakładki Narzędzia Pomoc                                                                                 |
| C 🏠 Feedmix.novaclic.com/atom2rss.php?source=http%3A%2F%2Ffbotd.blogspot.com%2Ffeeds%2Fposts%2Fdefault                              |
| Free Book of the Day Updates +                                                                                                    |
| Subskrybuj ten kanał za pomocą Mynamicznych zakładek -<br>Zawsze używaj dynamicznych zakładek do subskrypcji kanałów.<br>Subskrybuj |
| Emergency Money - No Problem!<br>24 maja 2013 23:25                                                                                 |

Learn how to cope in a cash crisis with our newest FREE book!

4. ATOM feed will be now accepted and fully working.

#### 8.4. How to disable photos for articles ?

If you do not like photos with articles just remove **news\_images** folder in main directory and they will be gone.

To restore photos just create blank news\_images in main folder.

#### 8.5. How to remove cookies information bar ?

To remove cookies information bar just remove all contents of **cookies.inc.php** file inside **settings** directory.

**Warning:** Cookies information is a requirement for all pages hosted in Europe since 26th May 2011 - if you don't have it you might pay a very big fine. We are not responsible for such modifications.

More information can be found on page: <u>http://ico.org.uk/for\_organisations/privacy\_and\_electronic\_communications/the\_guide/cookies</u>

#### 8.6. How to change background ?

In order to change background please edit stylesheet.css file located in /files directory.

Add/change a line in the following fields e.g.:

background:white; - white background color background:black; - black background color background:#a6a6a6; - specific hex color background:url('background.gif') repeat-x; - specific image file (must be located in /files directory)

Examples:

```
text-align: center;
       background-repeat:repeat-x;
       background:white;
}
#Body
{
       margin-right:11px;
       width:667px;
       background:white;
}
#Document
{
       background:white;
       text-align:left;
       margin-left: auto; margin-right: auto;
       position:relative;
       overflow:visible;
       left: -10px; top: 0px; width: 1003px; z-index:2;
}
,
#Frame
{
       background:white;
       padding-left:15px;
       padding-right:5px;
}
```

#### 9. Updating the website.

Please see our auctions to get information about the latest versions.

In order to upgrade the website please replace all files and folders but leave the following folders and files untouched:

/settings folder cron-10min.php file cron-hourly.php file database\_settings.php file